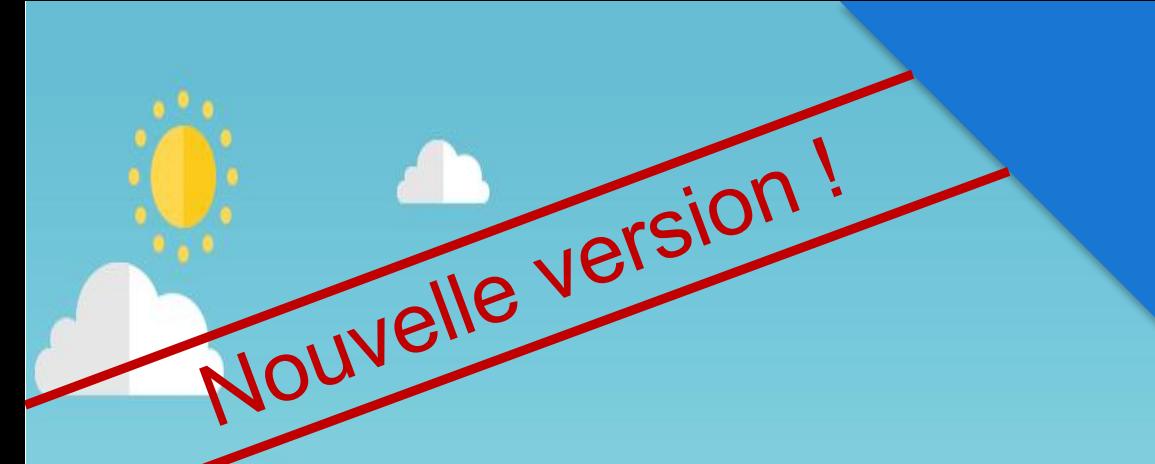

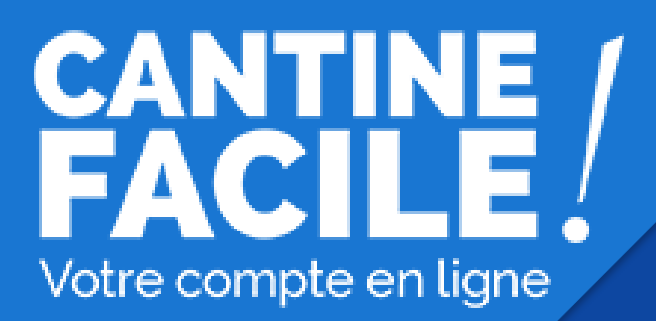

# **Guide de l'utilisateur citoyens.agglo-lepuyenvelay.fr**

**Avec le concours de la Communauté d'agglomération du Puy-en-Velay**

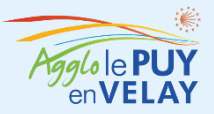

# **CANTINE** Votre compte en ligne

# **citoyens.agglo-lepuyenvelay.fr**

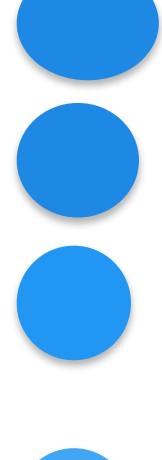

**Si vous n'avez pas de compte usager : créez votre compte usager**

**Attendez la validation du compte**

**Rechargez, si vous le souhaitez, votre compte avec des crédits cantines**

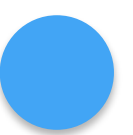

**Réservez les dates des repas en payant par carte bancaire ou en utilisant vos crédits cantine**

**Votre enfant mange à la cantine**

**Rendez-vous vite sur [www.collectivites.acheteza.com](http://www.collectivites.acheteza.com/) !**

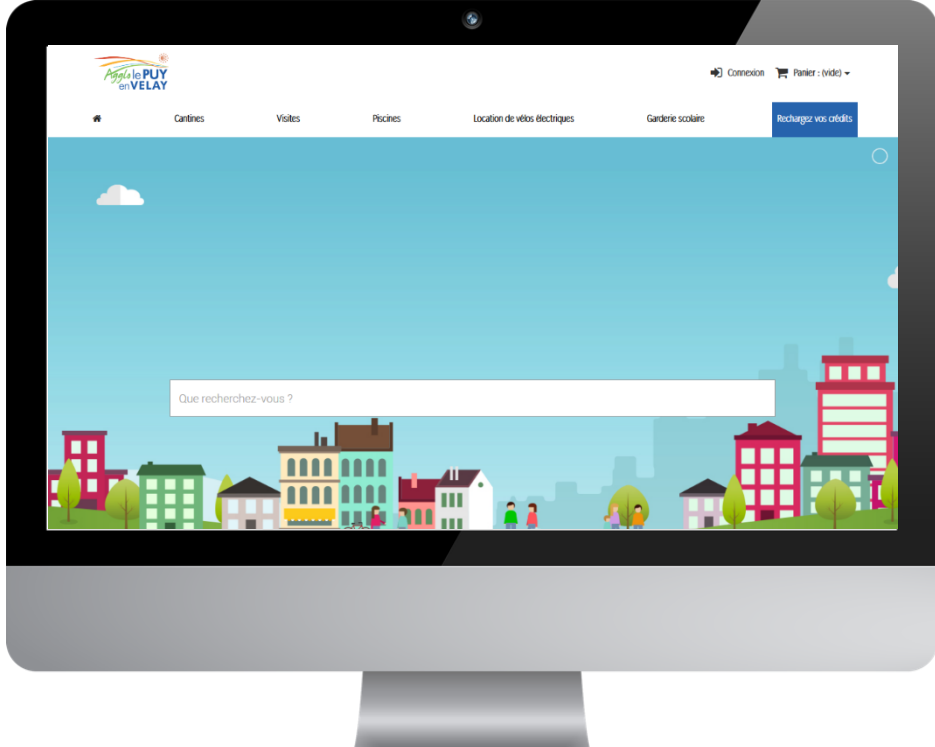

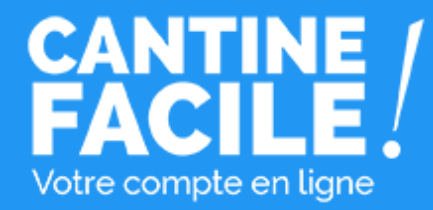

# Votre compte usager : Créez un compte usager si vous n'avez pas déjà un compte usager

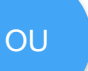

Connectez-vous à votre compte existant

en cliquant sur le **bouton "Connexion" en haut à droite**

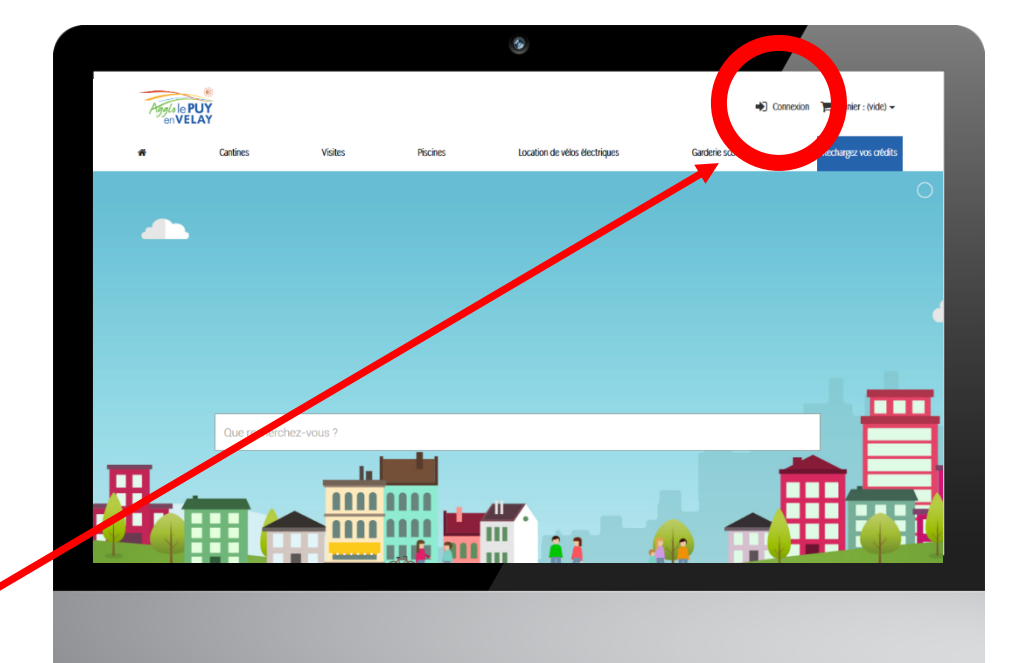

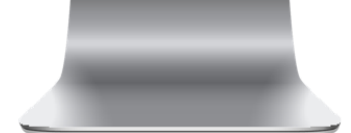

Accès à votre compte usager

# Vous avez déjà un compte usager ?

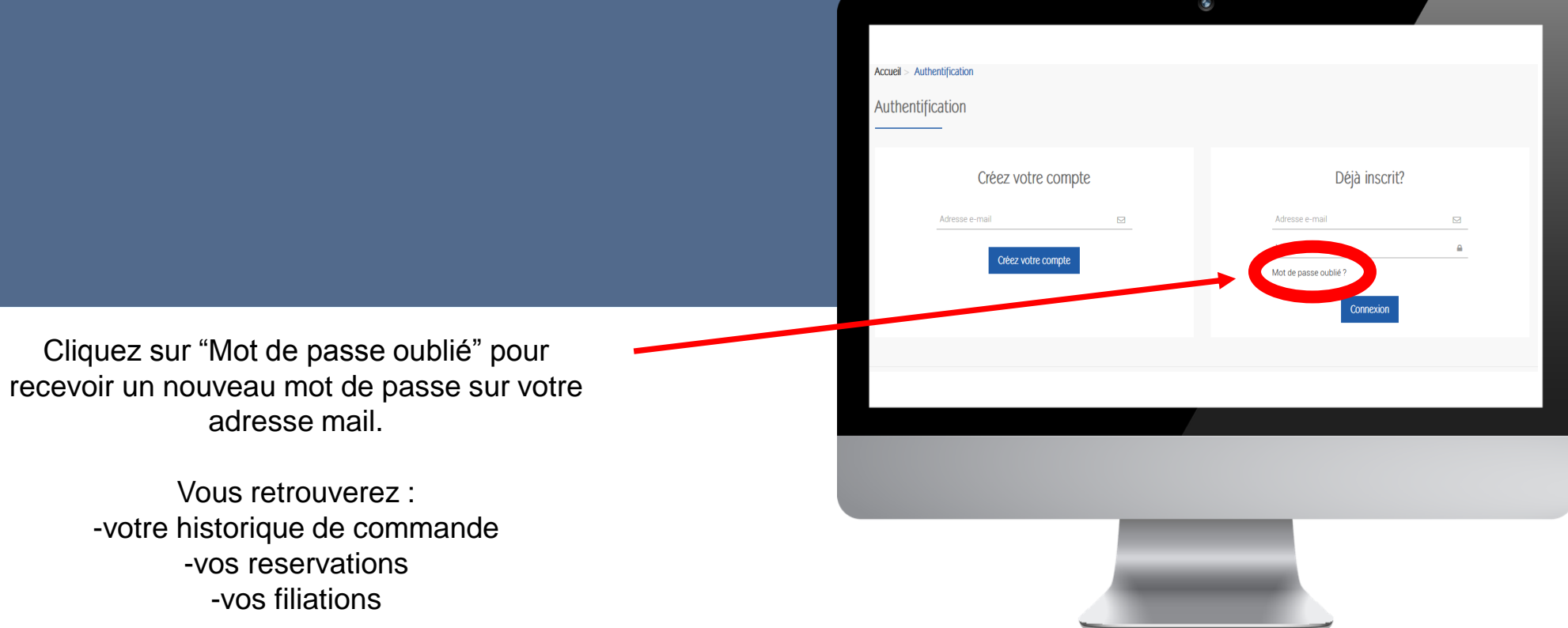

Accès à votre compte usager

# Connectez-vous ou créez un compte

## **Vous n'avez pas encore de compte usager**

Saisissez votre adresse email et cliquez sur le lien "**Créer votre compte**"

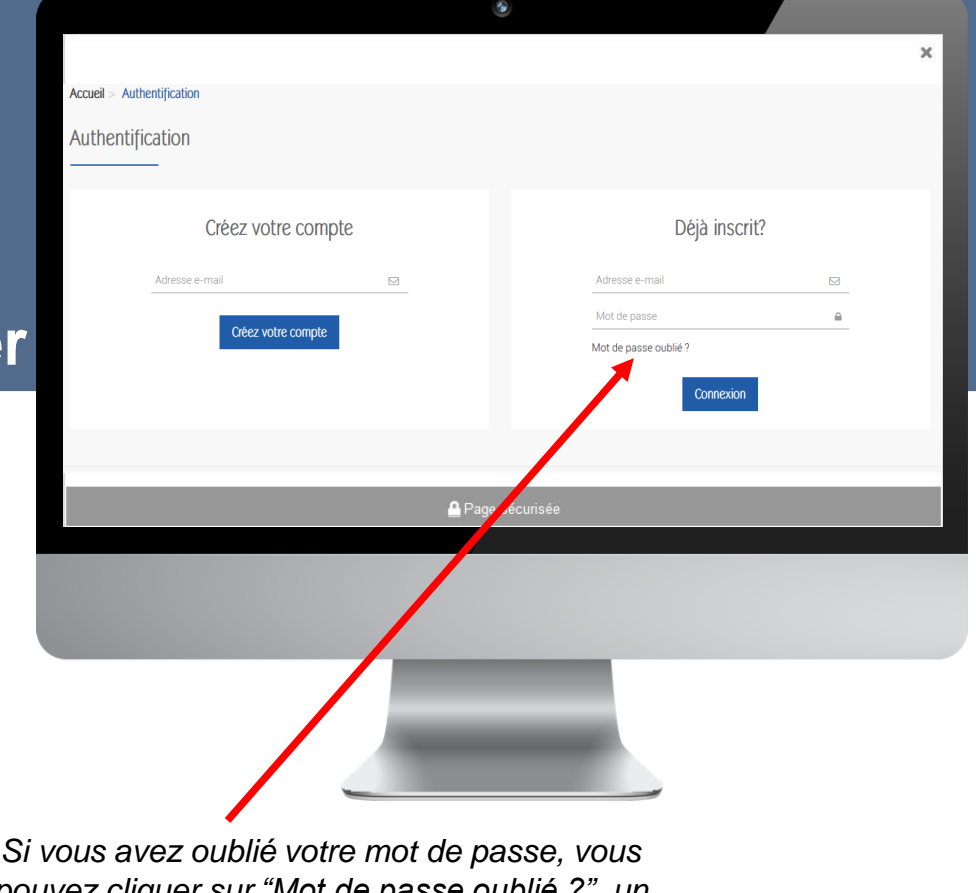

**Vous avez déjà un compte usager**

Connectez vous en renseignant **l'adresse email**  et le **mot de passe** choisis lors de votre inscription.

Si votre compte a bien été validé par un administrateur, vous accéderez à votre compte usager.

*pouvez cliquer sur "Mot de passe oublié ?", un nouveau mot de passe vous sera envoyé à votre adresse email.* 

### Création facile de votre compte usager en 3 étapes

Infos personnelles **Executes** Mes filiations Mes services

### Informations personnelles

Renseignez **une seule fois** vos informations personnelles.

Vous n'aurez pas à ressaisir ces informations à chaque réservation.

Vous pourrez modifier ces informations quand vous le souhaitez depuis votre compte usager.

Vous devez choisir l**'email** et le **mot de passe** qui vous serviront à vous connecter à votre compte usager.

#### Genre  $OM$   $OM$  me \* Prénom å \* Nom å test@collectivites.fr  $\triangleright$ Mot de passe  $\mathbf{r}$ (5 caractères min.) Date de naissance □ S'inscrire à la newsletter Recevez les offres spéciales de nos partenaires □ Je suis une société **Filiations** Ajouter nouveau bénéficiaire -J'accepte les conditions générales et la politique de confidentialité \* Champ requis **Enregistrer >**

Vos informations personnelles

### Création facile de votre compte usager en 3 étapes

Infos personnelles **Executes** Mes filiations Mes services

### Filiations et bénéficiaires

Enregistrez les membres de votre famille pour **gagner du temps lors de la réservation** de vos repas cantine.

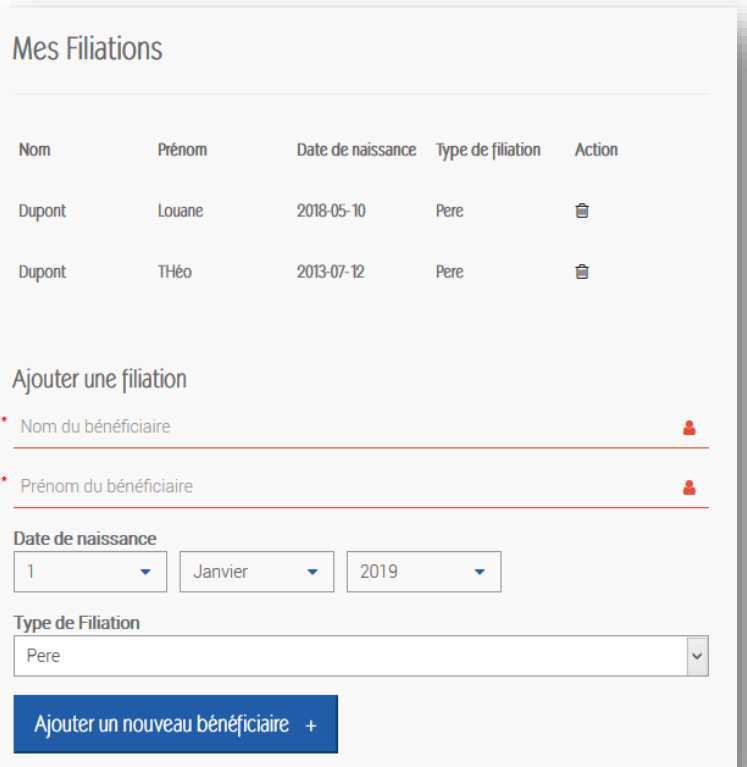

Vous pouvez ajouter **autant** d **bénéficiaires que vous le souhaite** en cliquant sur "Ajouter u **bénéficiaire**" et vous pourre ensuite faire des réservation pour chacun d'eu

Vous pouvez gérer vos bénéficiaires tout moment depuis le blo "Mes filiations" dans votre compt usage

#### citoyens.agglo **lepuyenvelay.fr/mon-compt**

**Mes filiations** 

#### **Filiations**

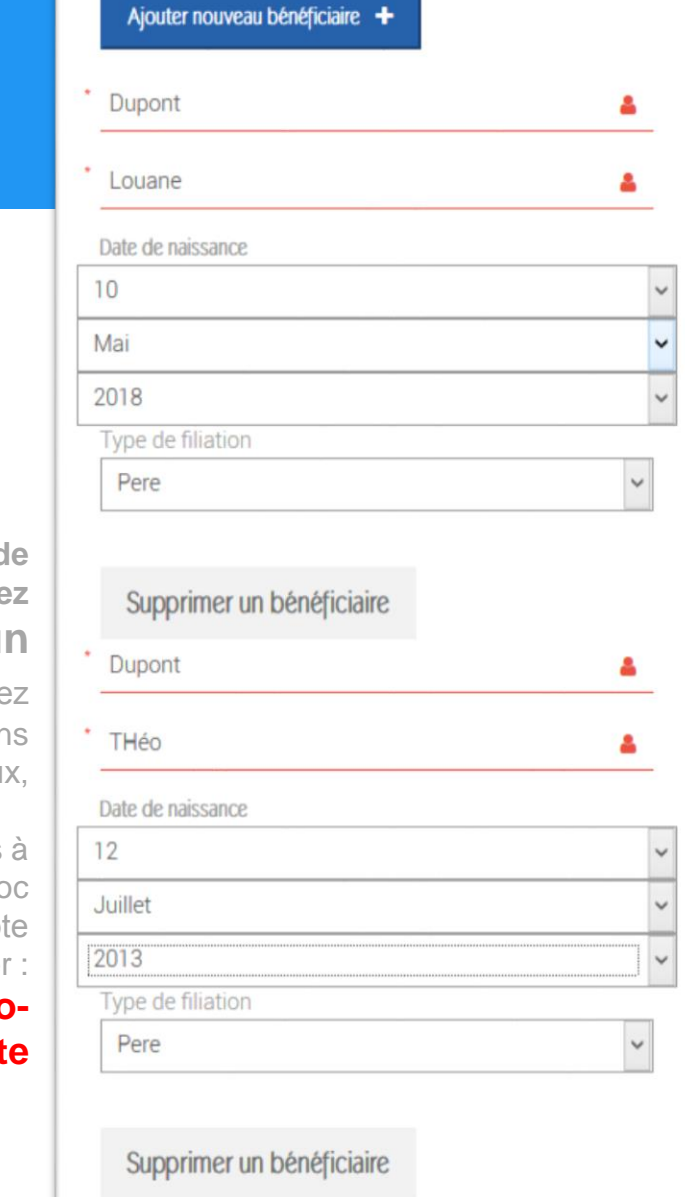

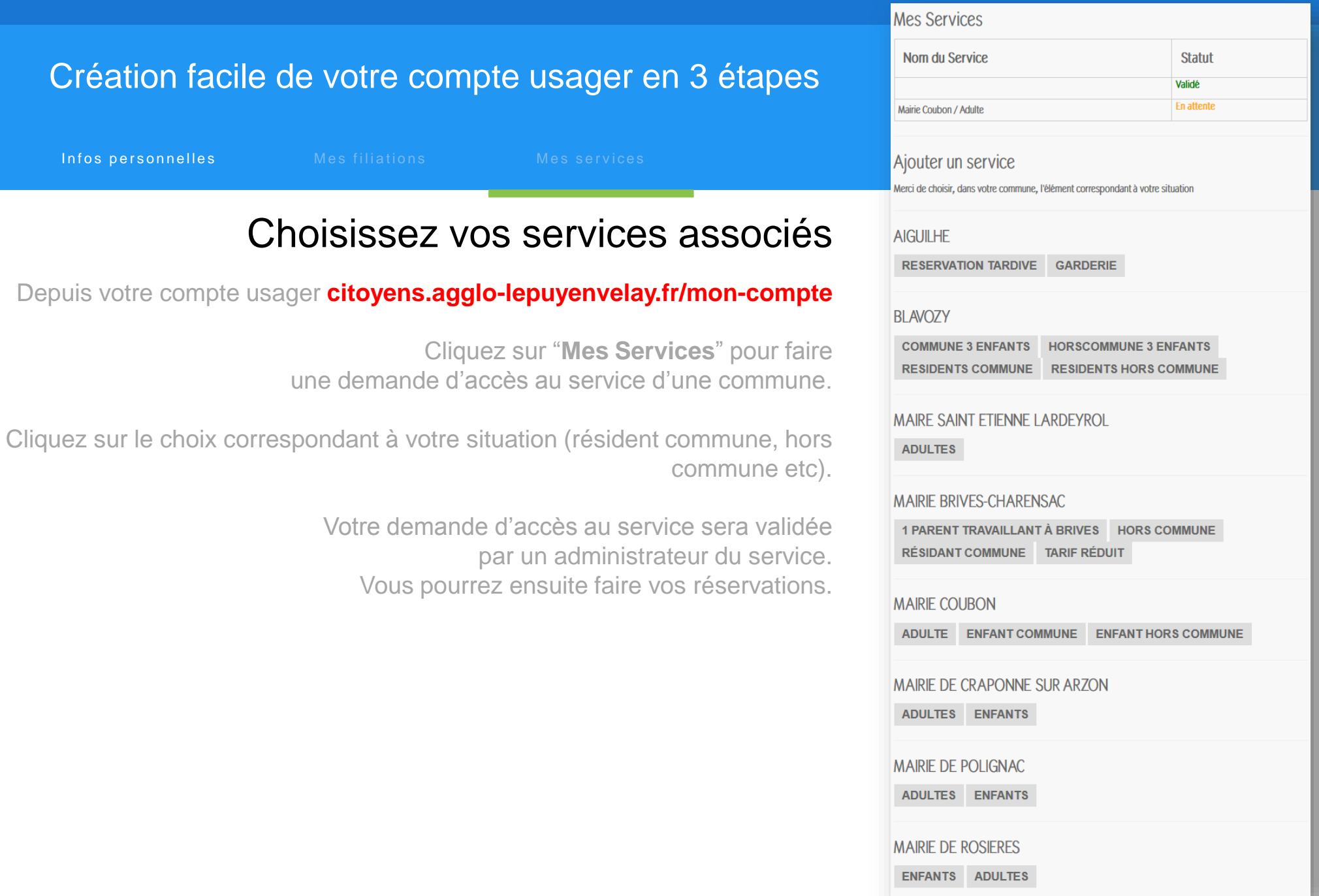

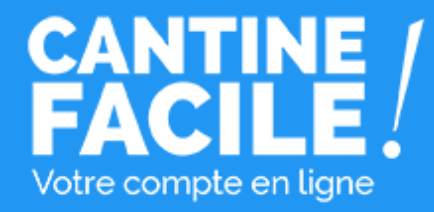

# Payez en ligne par carte bancaire **à chaque réservation de repas**

OU

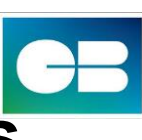

Préchargez votre compte usager **quand vous le souhaitez avec des crédits utilisables lors de vos réservations de repas…** 

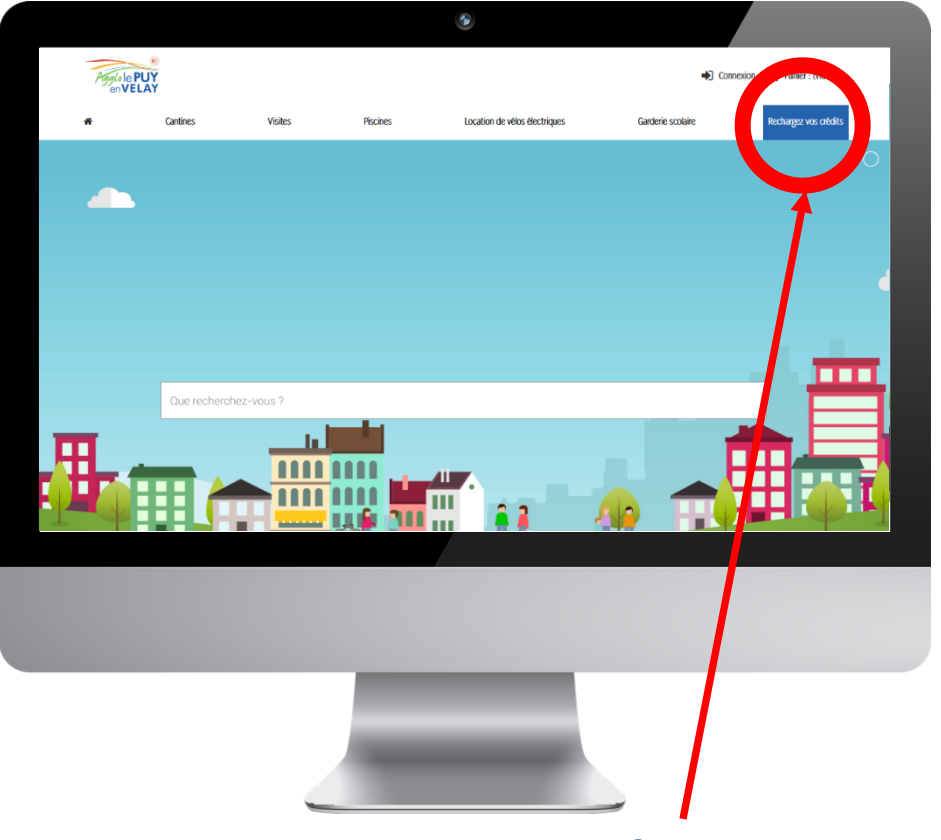

Recharger votre crédit en cliquant sur le **bouton "Recharger mon crédit" en haut à droite**

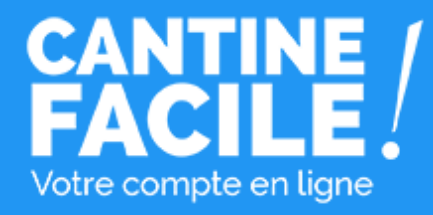

# Réservez les dates des repas

Cliquez directement sur le calendrier pour sélectionner toutes les dates que vous souhaitez réserver.

Vous pouvez sélectionner un ou plusieurs de vos bénéficiaires pour leur réserver des repas. Seuls les jours où le repas cantine est possible vous sont proposés.

**Une ou plusieurs dates, un ou plusieurs bénéficiaires, réservez par semaine, par mois, par jour… c'est vous qui choisissez !**

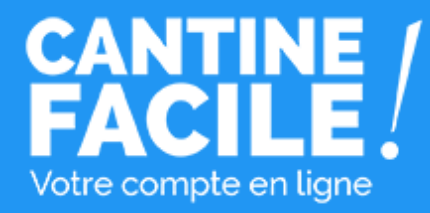

# Confirmez votre réservation

Payez en ligne par carte bancaire **sur le kit de paiement sécurisé** ou utilisez votre crédit pour confirmer votre réservation.

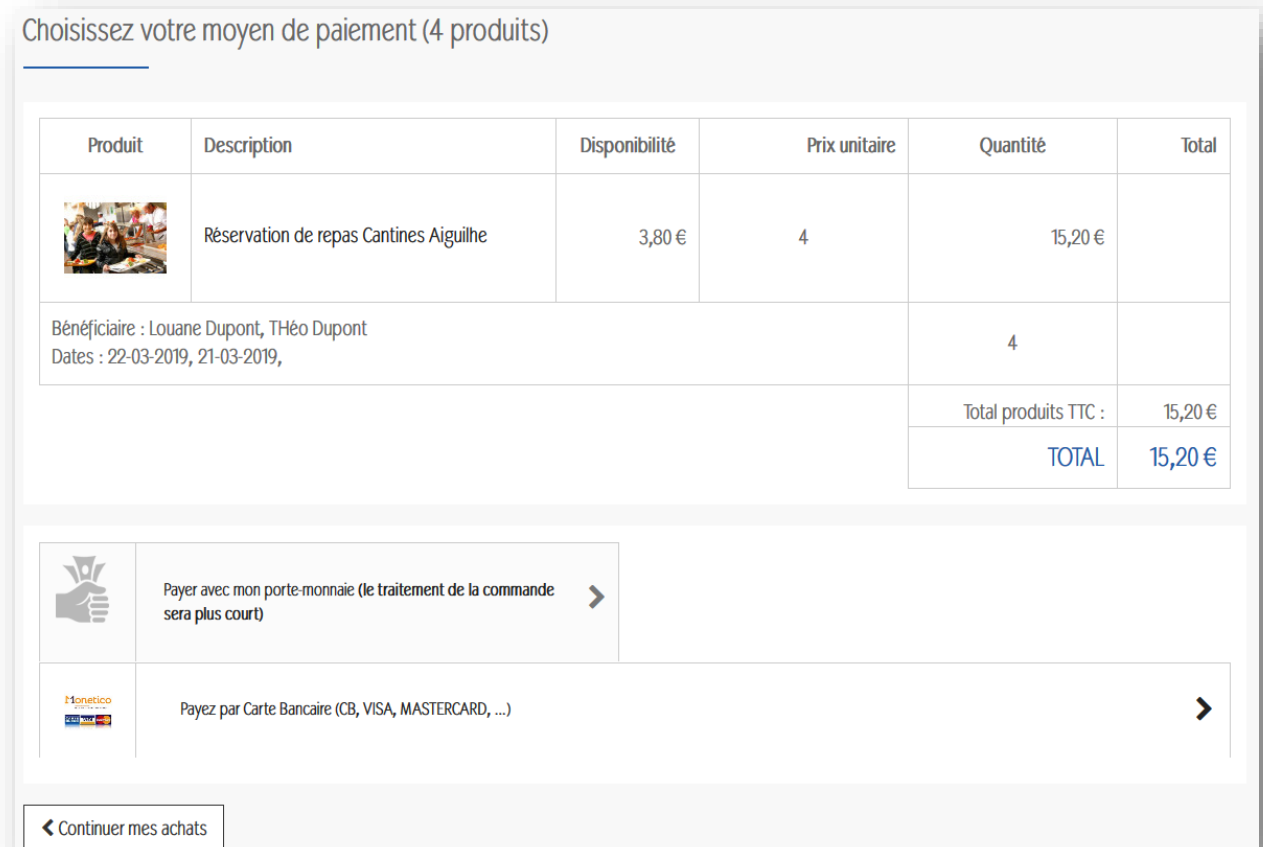

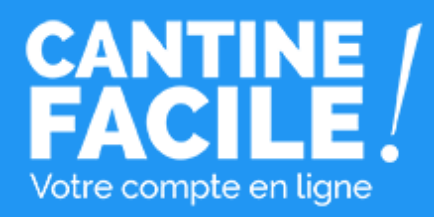

# Votre compte usager

Accéder à votre compte usager pour :

- Consulter l'historique de vos réservations validées,
- Consulter le calendrier de toutes vos réservations et annuler des réservations,
- Modifier vos coordonnées
- Envoyer vos pièces justificatives,
- Gérer vos bénéficiaires,
- Suivre l'utilisation de vos crédits.

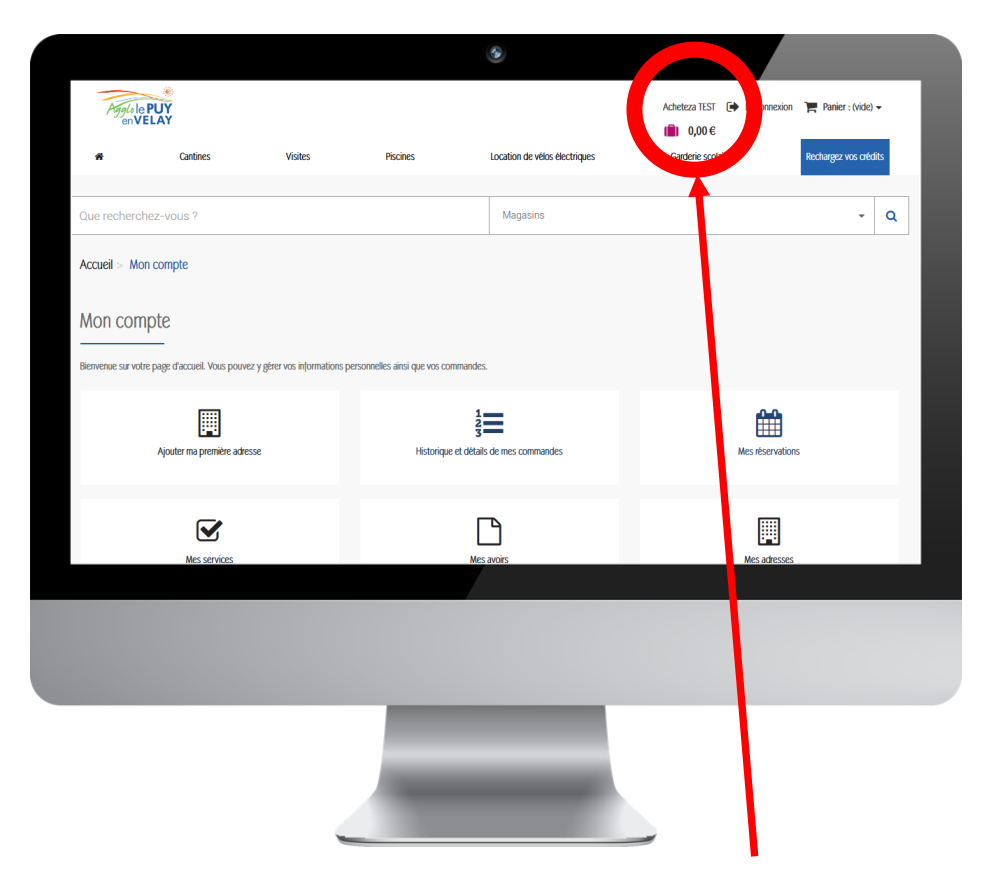

Accéder à votre compte usager en cliquant sur le **votre nom en haut à droite**